### **DEGREEWORKS STUDENT QUICK GUIDE**

### *Skidmore College Degree Audit Reporting System - New Look (August 2022)*

Degree Works is a web-based application and academic advisement tool that can be used to help students and advisors track degree progress. The system uses completed and in-progress coursework (at Skidmore or transferred in from elsewhere) to identify completed and outstanding all-college and major/minor requirements. It enhances the academic advisement process but is not intended to replace face-to-face academic advisement. Degree Works is used to inform, but doesn't officially certify completion.

If you have any questions concerning course work not fulfilling a requirement, please see your advisor for assistance.

**If you have navigation issues/problems or receive an "ERROR \_\_\_\_\_\_", contact Sharon Clemmey at [s\\_clemme@skidmore.edu.](mailto:s_clemme@skidmore.edu)**

**NAVIGATION [LOGIN: ACCESS DEGREE WORKS](#page-1-0) FROM THE STUDENT SYSTEM [NAVIGATION-VIEWS, PROCESSING AUDIT, REFRESHING DATA, GPA CALCULATION](#page-2-0) [LEGEND](#page-2-1) [DEGREE BLOCK](#page-3-0) [ALL COLLEGE REQUIREMENT](#page-4-0) BLOCK [MAJOR/MINOR](#page-5-0) BLOCK [LIBERAL ARTS REQUIREMENT BLOCK](#page-5-1) [OTHER BLOCKS](#page-6-0) [WHAT-IF](#page-7-0) AUDIT**

**[FAQ](#page-8-0)**

## <span id="page-1-0"></span>**LOGIN: ACCESS DEGREE WORKS FROM THE STUDENT SYSTEM**

Click on the Student System tile on Okta.

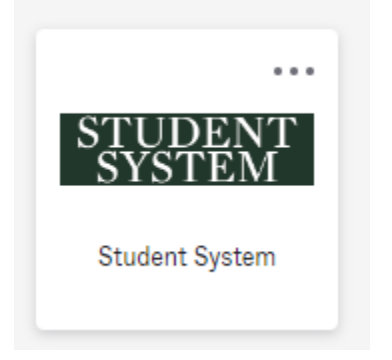

Click Student, Student Records, and then Degree Audit. Your audit will automatically appear. Please allow a few minutes for your audit to generate.

**Note - You will need to grant permission to DegreeWorks to open a new tab. In order to allow the pop-ups, you will need to do as follows based on which browser you use:** 

- *Chrome should have a yellow box with a red "X" in the far right of the address bar. Click it and select "Always allow pop-ups" and "Done". Click refresh and DegreeWorks will open in a new tab.*
- *In Firefox, click the three lines in the top right corner. Click "Options" which will open a new tab of preferences. Click "Content" on the left menu. Next to "Pop-ups" click the "Exceptions" button. A box will open and type in the DegreeWorks address in the address bar and click "Allow" and then "Save Changes". Exit out of the tab and open Degree Works.*

### <span id="page-2-0"></span>**NAVIGATION-VIEWS, PROCESSING AUDIT, REFRESHING DATA, GPA CALCULATION**

The landing bar at the top of the degree audit gives general information about you, such as your Student ID, major, minor, CUM GPA, etc…. The default view is the **Student View**. If you would like to only identify requirements still needed, click on **Registration View**.

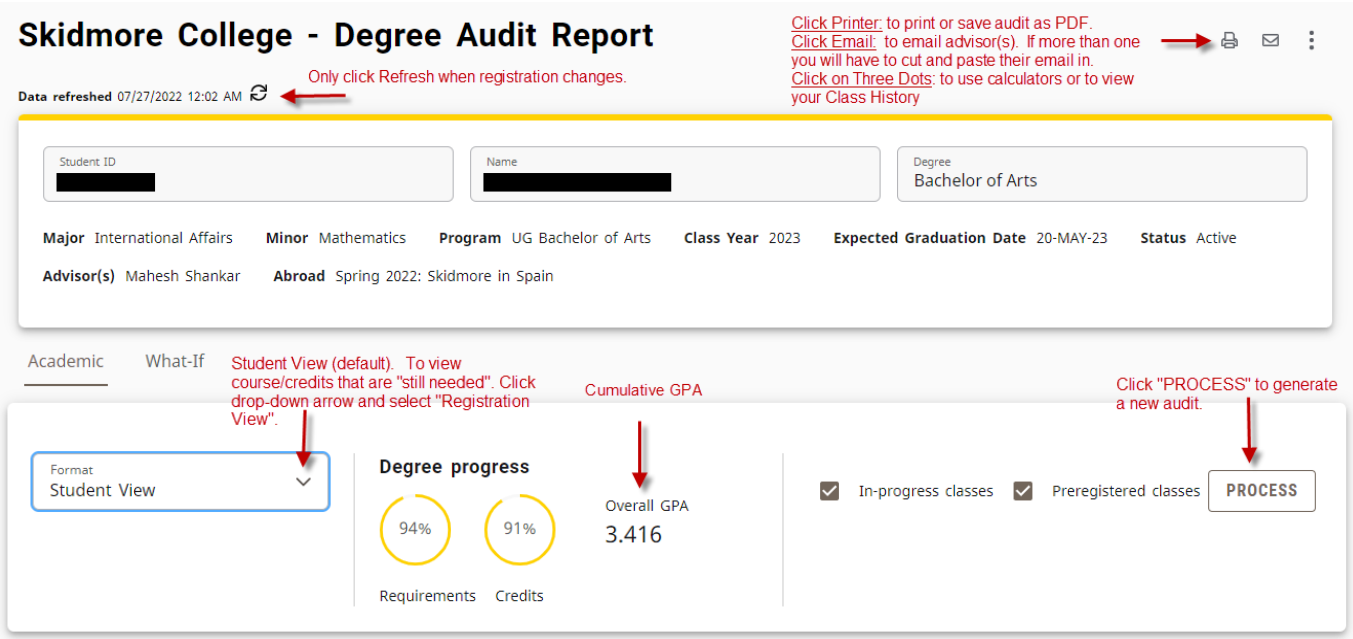

#### **Click on three dots and select GPA Calculator:**

**GPA Calc tab**: will calculate a desired GPA

- 1. Enter Credits Remaining: how many credits you have left to graduate, including current semester.
- 2. Enter Credits Required: the total number of credits needed to graduate, enter 120.
- 3. Enter Desired GPA: the desired GPA you would like to obtain.
- 4. Click Calculate. A message will display "You will need to average X.XXX".

### <span id="page-2-1"></span>**LEGEND**

Note that throughout the audit you will see the following symbols to indicate progress toward a particular requirement. Anywhere you see the " $@$ " sign is a wild card.

- 1 Class in AM 2@ means the student needs 1 American Studies class at the 200 level.
- If the requirement states 12 Credits in  $@3@$ , that would mean the student needs 12 credits in any subject and any course number at the 300 level.

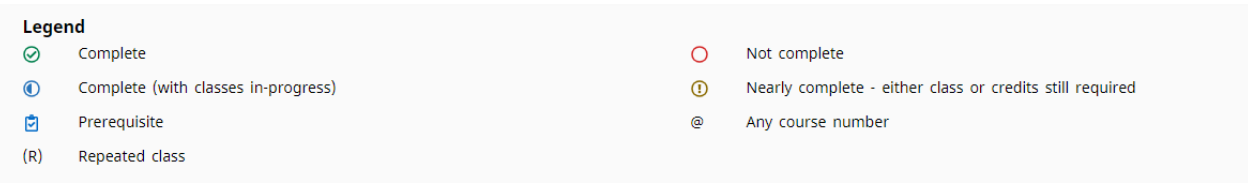

## <span id="page-3-0"></span>**DEGREE BLOCK**

The degree block is the first block found at the top of every audit. The block will show the total credit hours required for the academic program and the degree selected. This block also lists several overall graduation requirements that apply, such as Minimum Overall GPA, All College and Liberal Arts requirements, etc. To jump to a new block, click on the link(s) highlighted in blue, otherwise scroll down.

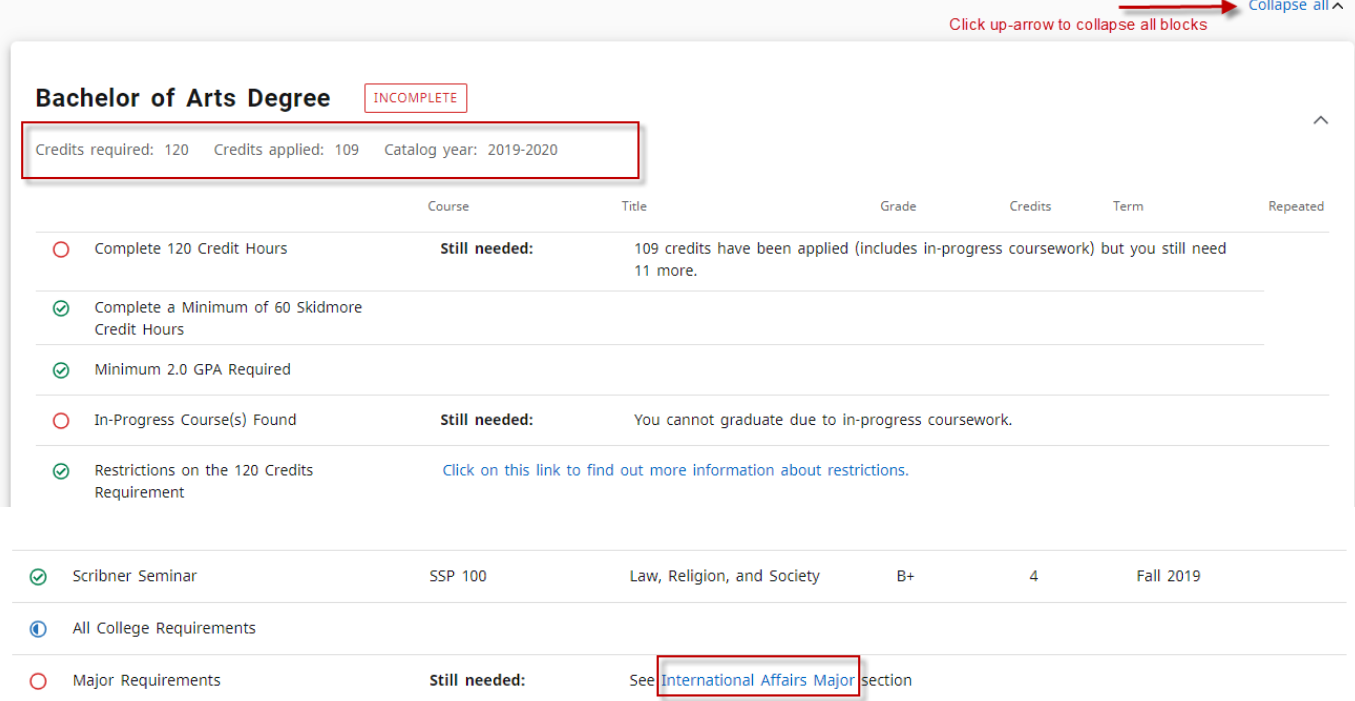

# <span id="page-4-0"></span>**ALL COLLEGE REQUIREMENT BLOCK**

The next block immediately below the Degree block is the All College Requirements. This block tracks course requirements such as Foundation, Inquiry and Maturity Level. If you have not fulfilled a requirement, the radio button will display red. To find a list of courses that could fulfill a requirement, a course description of a course, or to jump to a new block, click on the link(s) highlighted in blue.

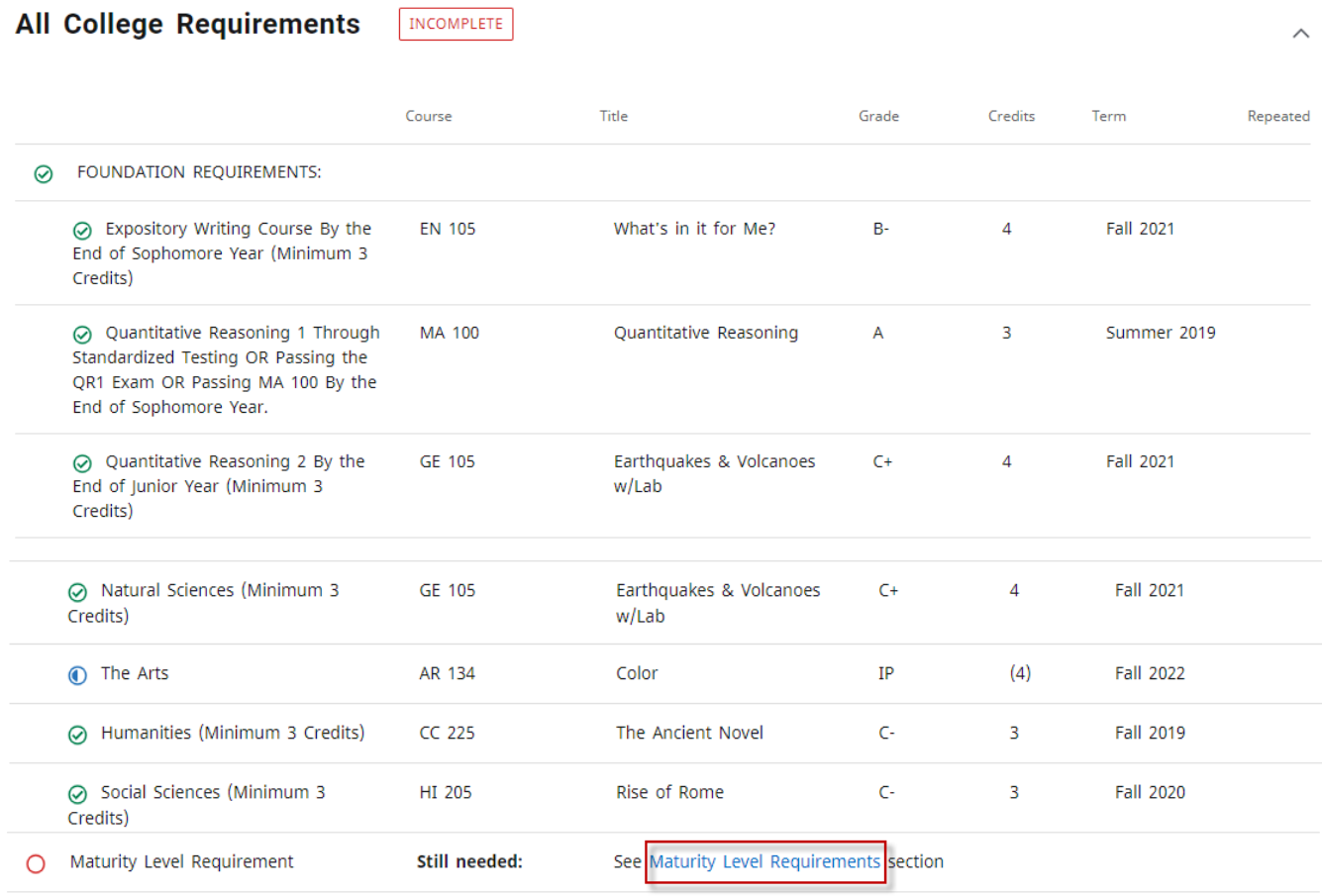

## <span id="page-5-0"></span>**MAJOR/MINOR BLOCK**

**BA Liberal Arts Requirement** 

Directly under the All College Requirement block, DW will display your declared major(s) and then any minor(s) declared. The major(s)/minor(s) block will display requirements for that academic program for the catalog year on your record. Underneath the Major or Minor, the catalog year and the major or minor GPA will display.

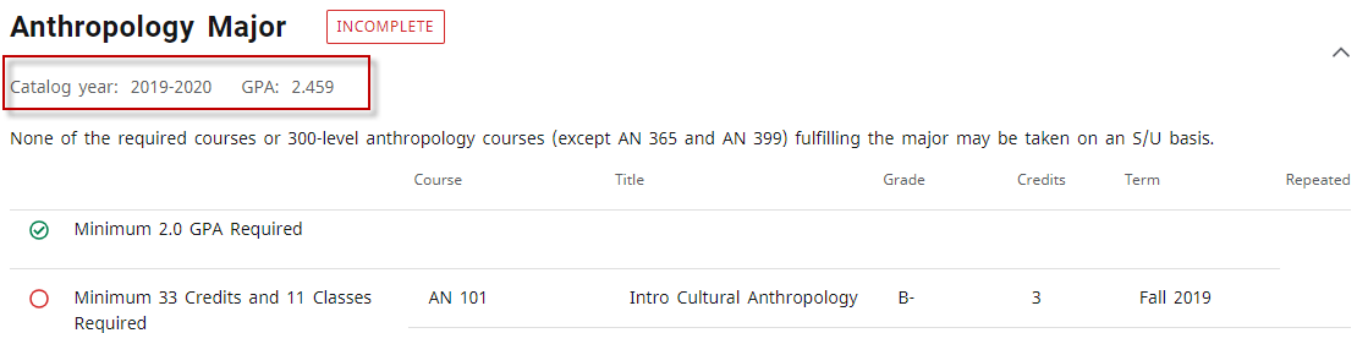

### <span id="page-5-1"></span>**LIBERAL ARTS REQUIREMENT BLOCK**

INCOMPLETE

The next block to display after all major(s)/minor(s) is the Liberal Arts requirement. If you are pursuing a Bachelor of Arts degree, you must complete a minimum of 90 credit hours of course work designated as liberal arts. If you are pursuing a Bachelor of Science degree, you must complete a minimum of 60 credit hours of course work designated as liberal arts credit. Double majors completing both BA and BS, must complete 90 hours of liberal arts credit and only one degree is awarded, either a BA or BS.

Fulfillment of the liberal arts requirement. Candidates for the bachelor of arts degree must complete a minimum of 90 credit hours of course work designated as liberal arts. Candidates for the bachelor of science degree must complete a minimum of 60 credit hours of course work designated as liberal arts. Double majors completing both B.A. major and B.S. major must choose between a B.A. and B.S. Only one degree is awarded.

 $\wedge$ 

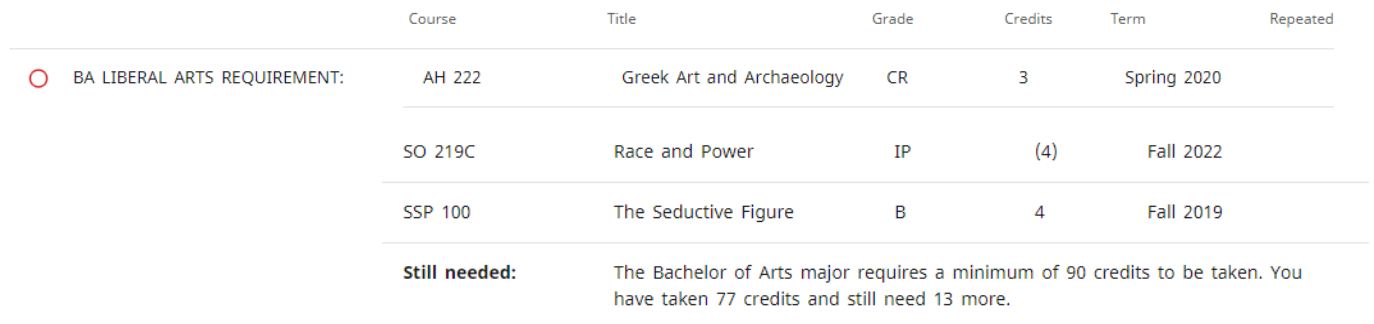

## <span id="page-6-0"></span>**OTHER BLOCKS**

The bottom of the audit will display a variety of blocks depending on coursework in-progress, passed, withdrawn, and/or failed.

**Maximum 16 Satisfactory Credits:** The College allows a maximum of 16 credits to be taken as satisfactory; a grade of 'S'.

**Fallthrough Courses (Additional Courses):** Courses that did not fulfill any requirement within the audit, other than the 120 needed to graduate.

**Insufficient (No Credits Earned):** Coursework for which a grade was insufficient to meet a requirement, such as coursework which was audited, coursework which was failed or for coursework that earned a grade of 'W', withdrawn.

**In-progress:** Lists all courses that are in-progress, courses that have not been graded.

**Preregistered:** Lists all courses registered in for the upcoming term(s).

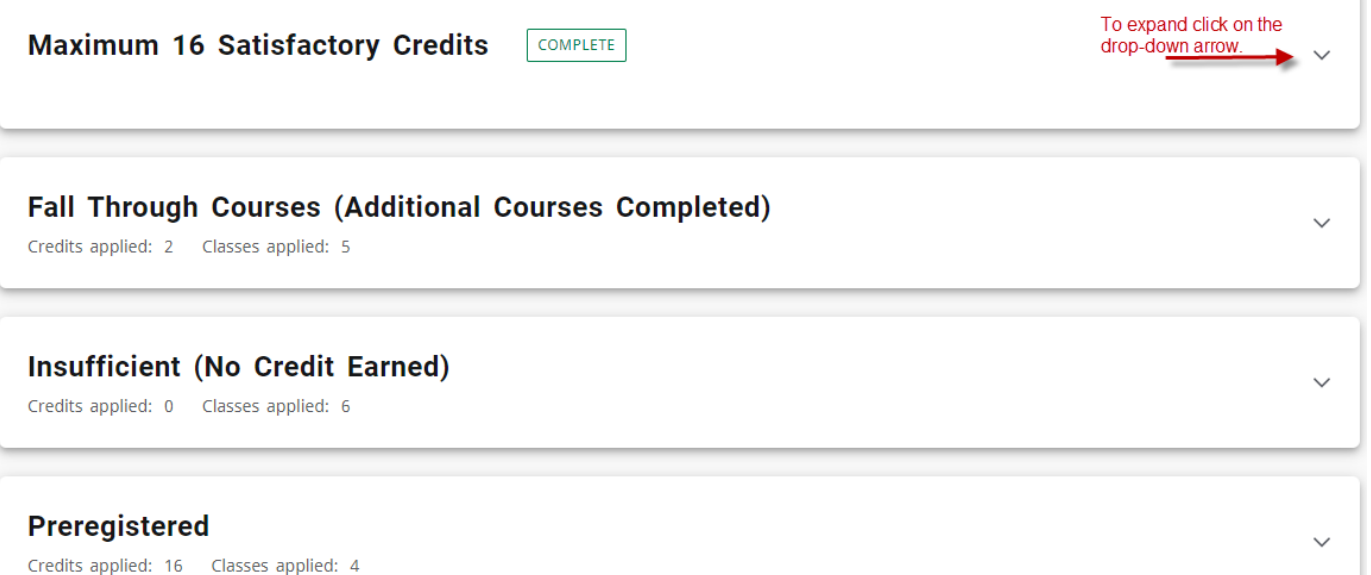

### <span id="page-7-0"></span>**WHAT-IF AUDIT**

#### **Declaring a different major and/or minor.**

1. Enter your catalog year (The catalog year you entered Skidmore with).

2. Pick a major and/or minor (you may only choose up to 2 majors and 4 minors). The selected major and/or minor will populate in the "Chosen Areas of Study" box on the right side.

3. Scroll down and click "PROCESS", to view the audit. To print click on the printer icon; to email click on the envelop icon, both at the top of the page.

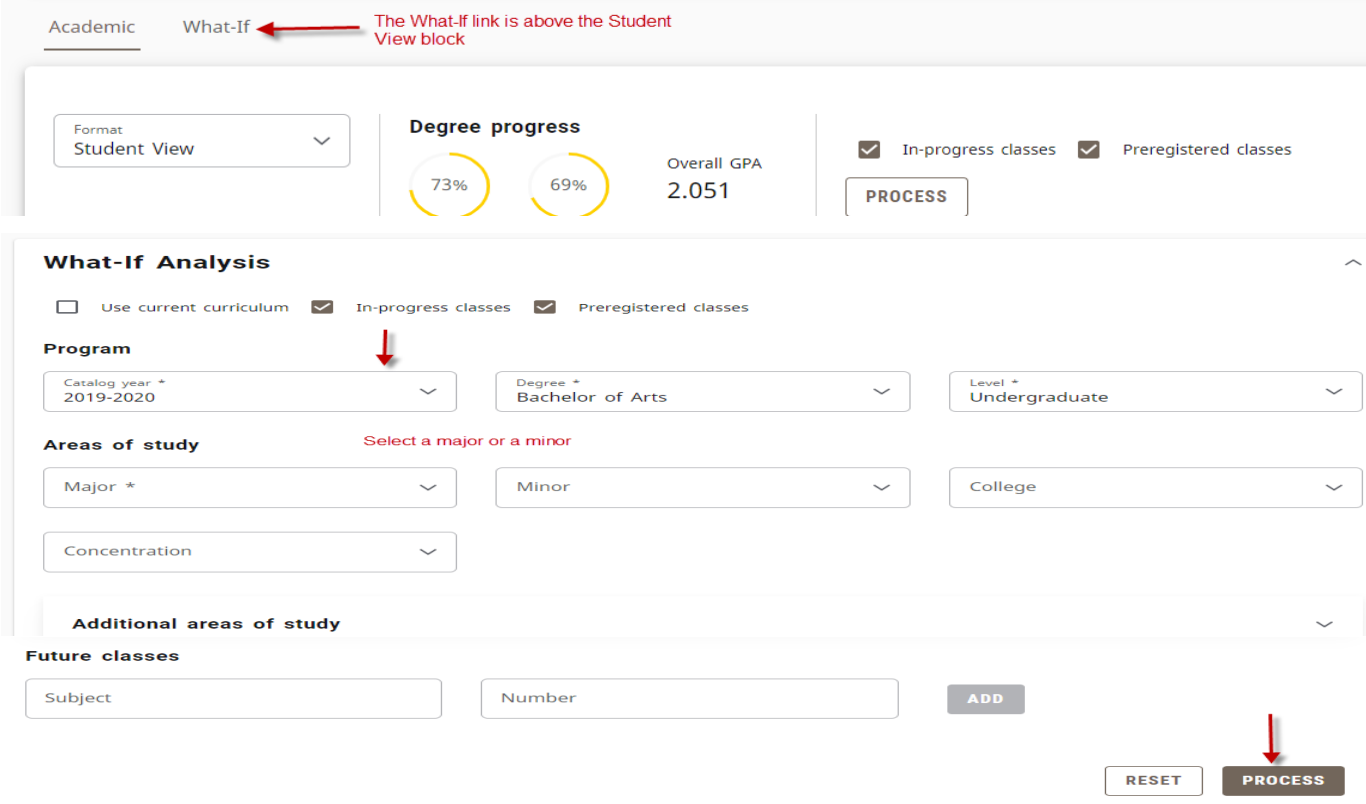

#### **NOT declaring a different major or minor and want to see how future classes will fulfill requirement(s).**

Check the box "Use current curriculum" and under Future Classes, enter the subject and number of the course; click "ADD" and then "PROCESS". The course(s) will display in the audit.

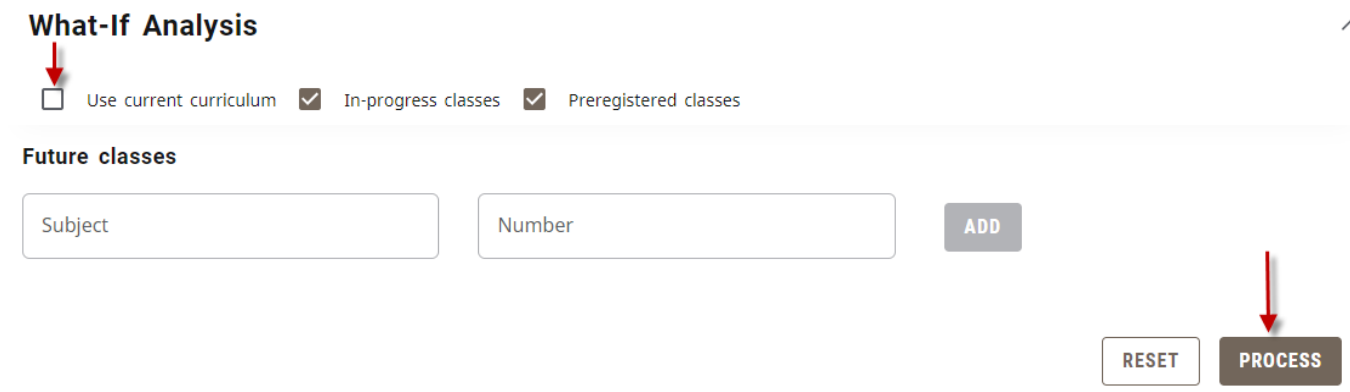

# <span id="page-8-0"></span>**FAQ**

#### **Q: Can I select which courses I would like to count toward my double major and/or minor gpa?**

A: No, the DegreeWorks uses an algorithm to select courses and fulfill requirements.

#### **Q: I registered for classes this morning and changed my major/minor. This is not showing up on my degree audit. What should I do?**

**A:** Click the "Data Refresh" button **1999** and "Process New" button to generate a new degree audit. This will cause your academic record to be refreshed, therefore bringing in the new data.

#### **Q: My Advisor told me that 'Course A' could be used for 'Requirement B':**

A: You must obtain email approval from the department chair/program director. Transfer credit approvals go to Paula Puckett a[t ppuckett@skidmore.edu](mailto:ppuckett@skidmore.edu) All other approvals go to Sharon Clemmey at [s\\_clemme@skidmore.edu](mailto:s_clemme@skidmore.edu)

#### **Q: My transfer courses are not applying correctly to requirements:**

A: Contact Paula Puckett at [ppuckett@skidmore.edu](mailto:ppuckett@skidmore.edu)